# Using the Mobiprint™ Print Server for Windows

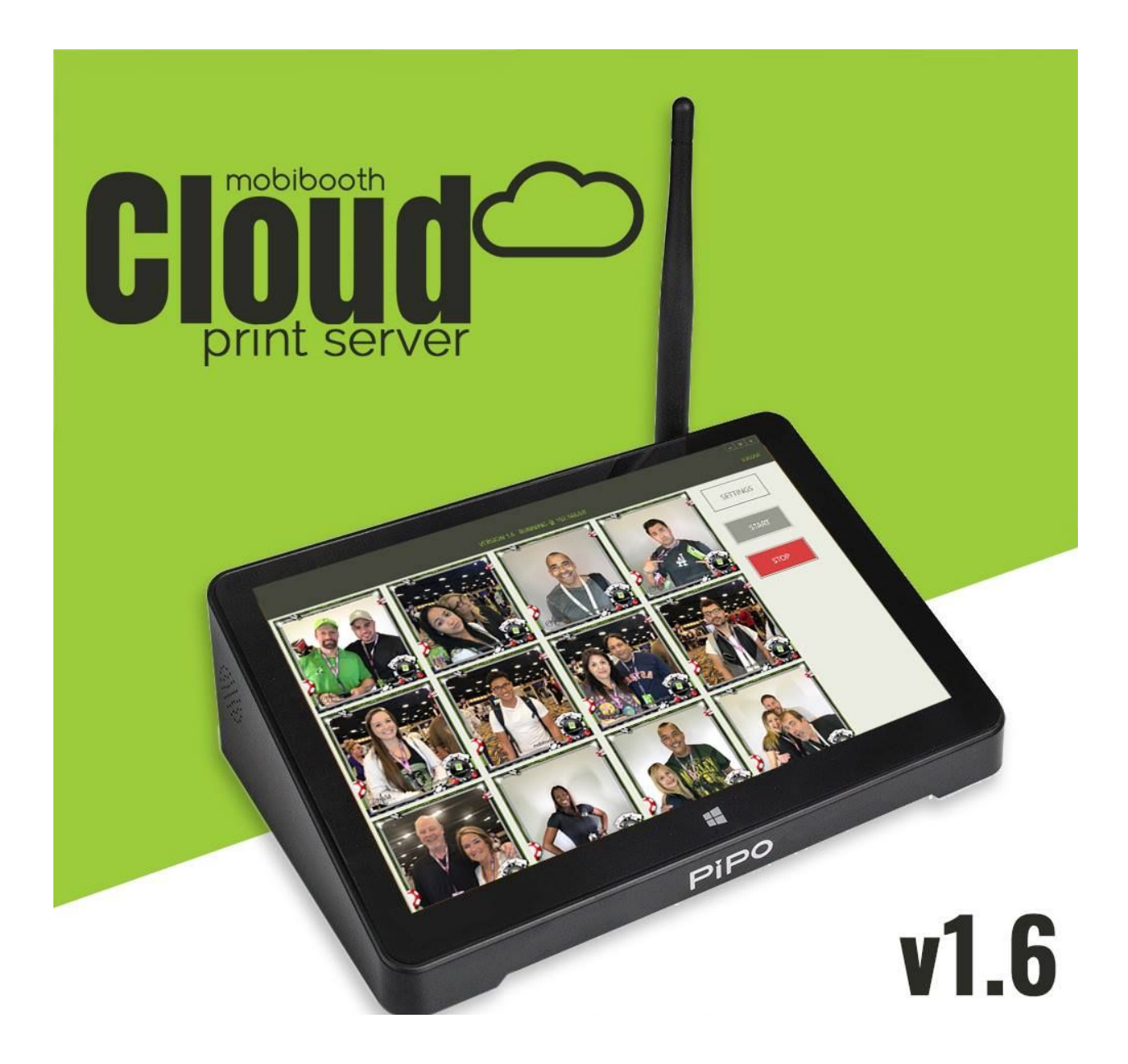

Written for version 1.6 currently available at <https://mobibooth.co/mobiprintbeta>

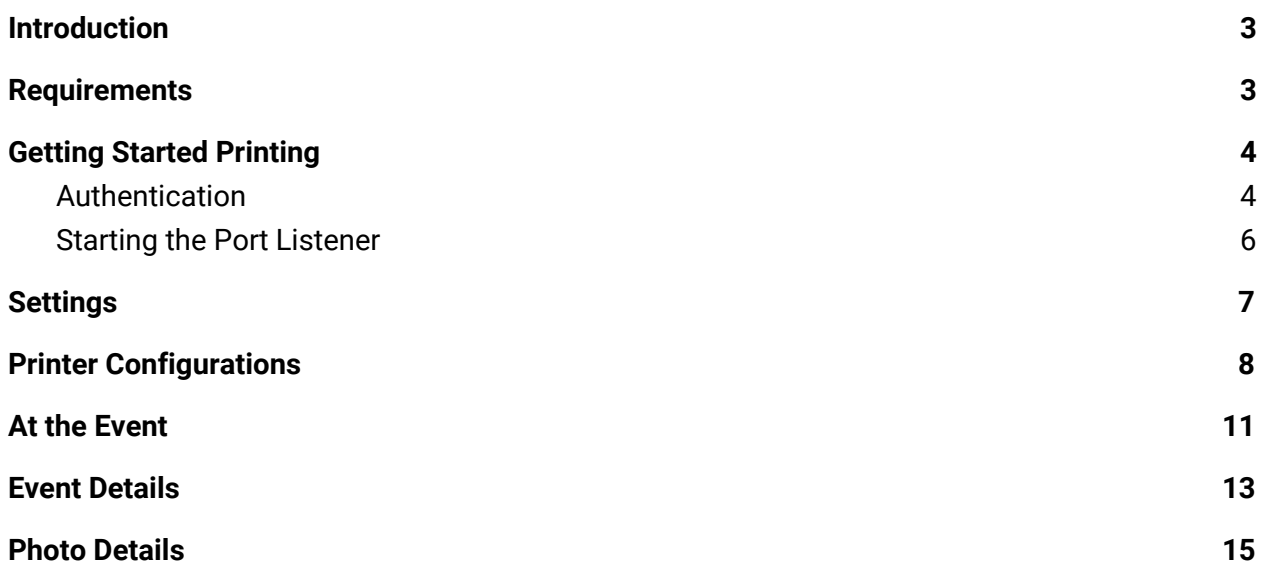

## <span id="page-2-0"></span>Introduction

The Mobiprint™ Print Server for Windows is used as a middleware between the iPad app and your printer. It runs on a Windows PC running Windows 7 or higher. The version of the application in this document is 1.6 can be downloaded at [https://mobibooth.co/mobiprintbeta.](https://mobibooth.co/mobiprintbeta)

### <span id="page-2-1"></span>Requirements

You must be running version 3.0 or higher of Mobibooth Cloud™ for iOS to use this version of Mobiprint™. Likewise if you wish to print from version 3.0 or higher you must be running Mobiprint version 1.6 or higher.

### Features

The Mobiprint™ application offers several key features to make events run more smoothly for you and your attendants. These include:

- Allows you to interface with any Windows printer connected to your PC.
- Provides reprint capabilities from the Windows device.
- Allows for the adjustments of margins to ensure prints are properly centered via the application or the printer's Windows driver.

Some other unique features that the Mobiprint™ application provides include:

The ability to offer your clients a number of print types all from the same printer 1 . For example you could offer your guests their choice of 6x4 prints, 4x6 prints and 2x6 strips<sup>1</sup>. All printed from the sample printer.

A dynamic grid allows for quick review and reprint of files as they arrive. With dynamic grid updates enabled new photos will appear in the event's display at the top automatically.

 $1$  To do this the printer must be capable of producing each type of print using the installed media.

## <span id="page-3-0"></span>Getting Started Printing

#### <span id="page-3-1"></span>Authentication

When you first install Mobiprint<sup>™</sup> you will be asked to login to your Mobibooth Cloud™ account. Doing so allows for the application to update the event's metrics such as local reprints.

For your initial login you will need the PC to have internet access so that the application can authenticate with our servers.

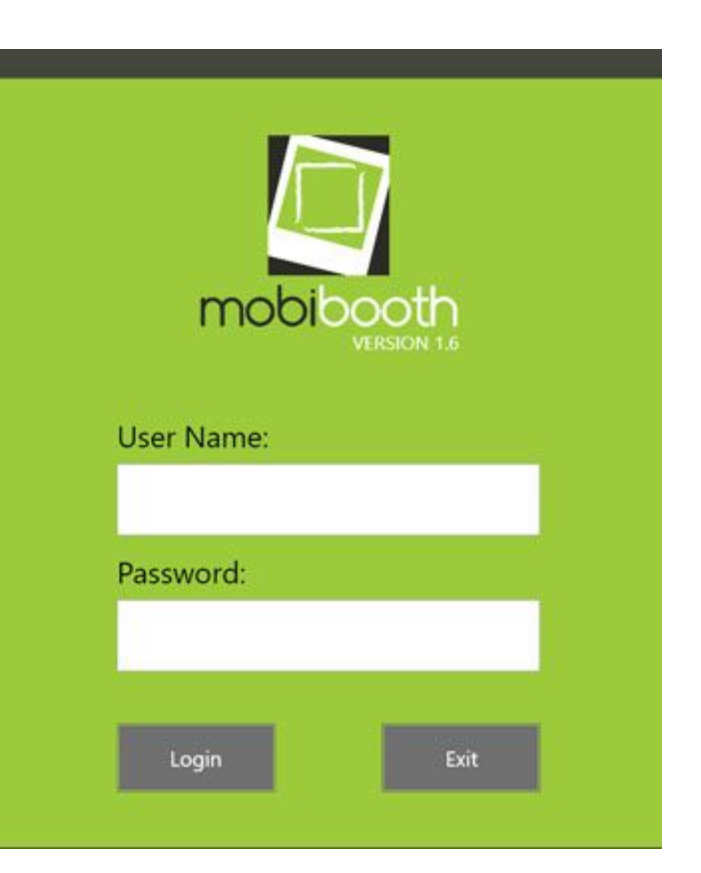

Once you've logged in successfully the application will load to the main dashboard. Initially this will be empty until your first print.

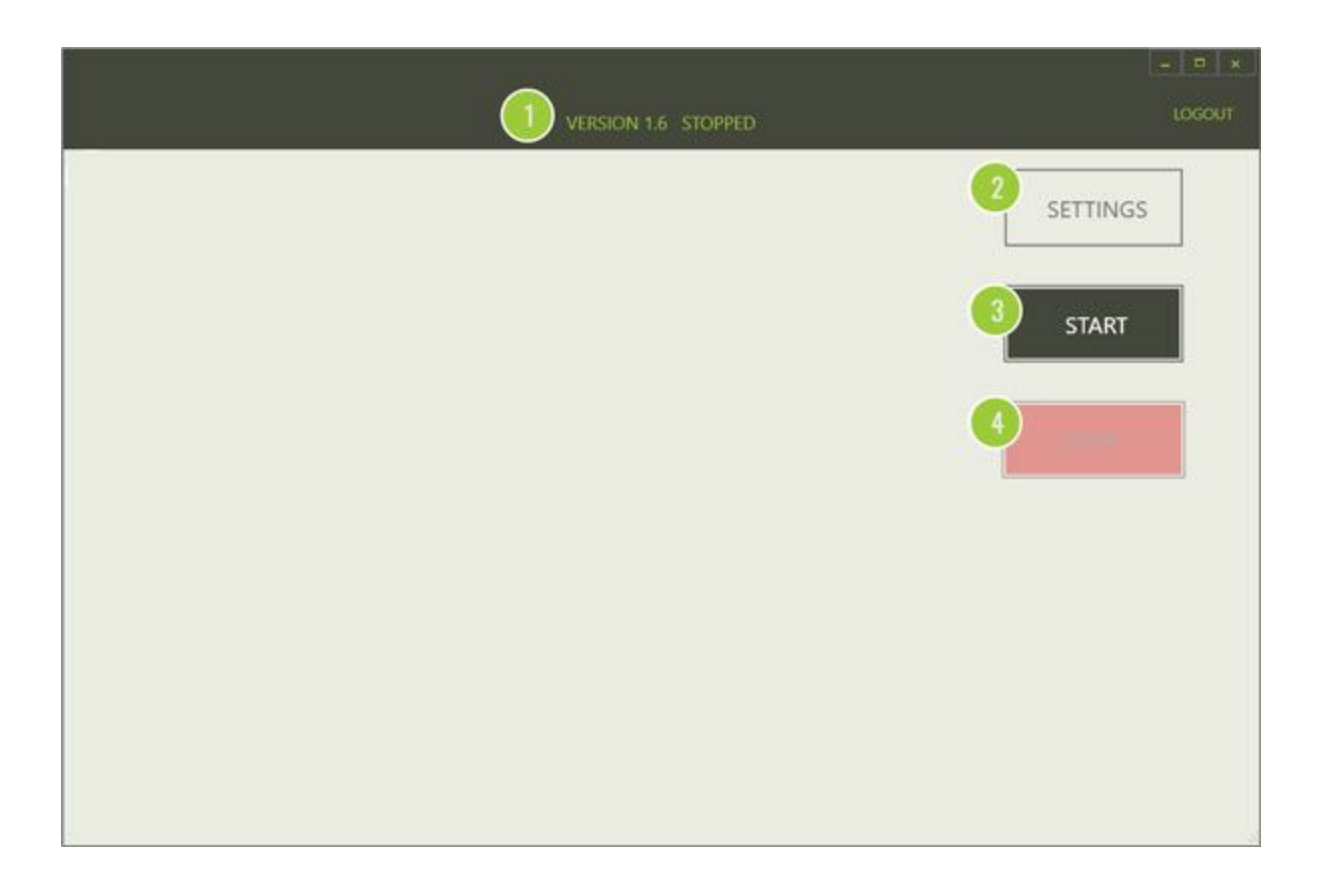

1. **Title bar** - shows the version number of the application and its current state. This version information is important and should be included whenever making a support request.

2. **Settings** - clicking the settings button will take you to the printer settings and printer configurations views.

3. **Start** - this button starts the application's port listener. The application must be started to begin printing.

4. **Stop** - this button stops the application's port listener. Once stopped the application will no longer listen for files to print.

#### <span id="page-5-0"></span>Starting the Port Listener

To get started first click the Start button. You may be prompted by Windows Firewall asking if it is ok to allow the Mobiprint application to through. You will want to say yes.

The application will then begin listening on a designated port. It will show running and the IP address of the PC in the title bar. This IP address will be provided to the iOS app when connecting it to the print server.

<span id="page-5-1"></span>At this time you are ready to connect the iOS app to the print server and can do so at any time. This can be done from within the app on either the main dashboard or the event details view by tapping the Print Server button and entering the IP address.

# <span id="page-6-0"></span>**Settings**

Under settings there are a number of things that can be done. In this section we will describe settings referencing its associated number on the screenshot.

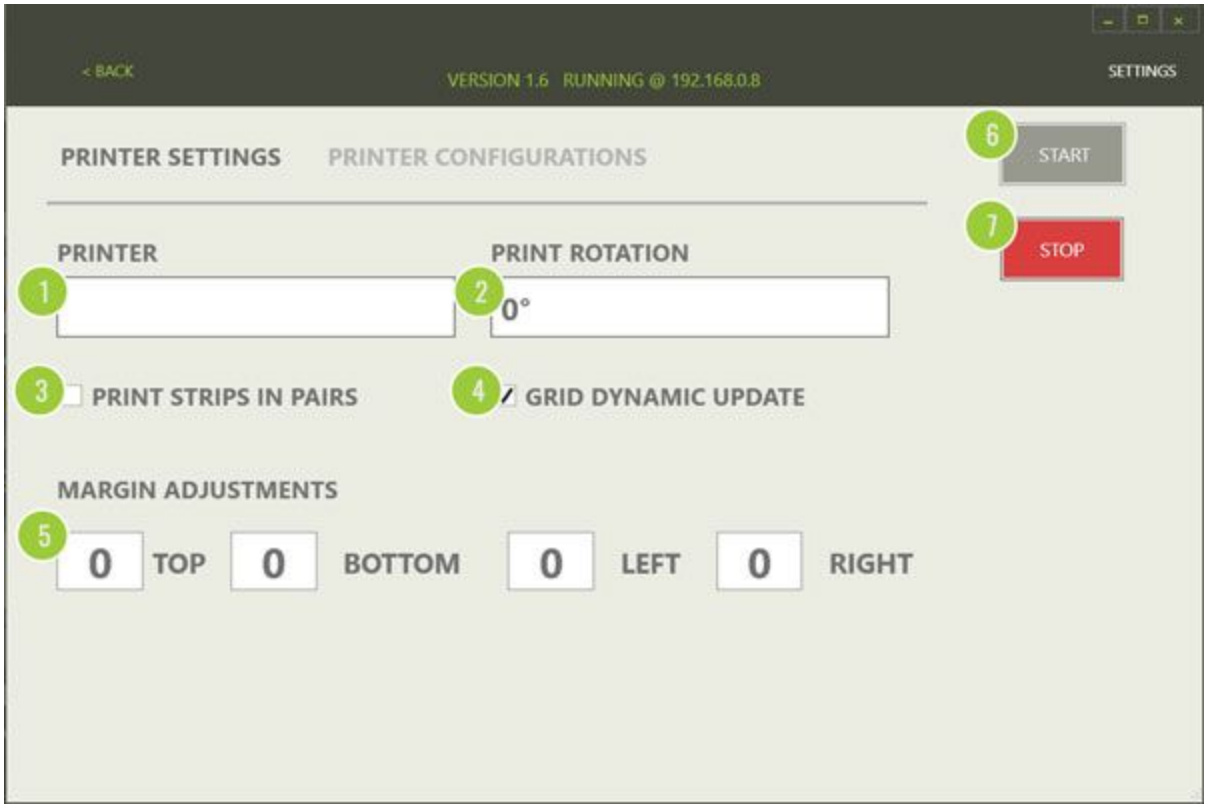

1. **Printer** - this dropdown will show all connected Windows print devices. Before starting Mobiprint ensure that your photo booth printer's USB cord is plugged in and the unit is powered on.

2. **Print Rotation** - this is typically set to 90 or 270 degrees for most thermal dye-sublimation printers. The default is auto. If your prints are coming out rotated use this setting to correct the issue.

3. **Print strips in pairs** - this is enabled when you will be producing 2x6 strips with your printer.

4. **Grid dynamic update** - enabling this (default) will cause the photo grids on the dashboard and in event details to automatically update and insert new photos at the beginning of the grid when they are received.

5. **Margin Adjustments** - entering positive or negative values in the margins will allow you to adjust prints to ensure they are centered correctly.

Tip: if you see any white strips on your prints this is how you remove them.

6. **Start** - this button starts the application's port listener. The application must be started to begin printing.

7. **Stop** - this button stops the application's port listener. Once stopped the application will no longer listen for files to print.

### <span id="page-7-0"></span>Printer Configurations

The printer configurations section allows for you to create fine grade configurations for up to four print types.

It is important to note before configuration options such as strips or squares that you confirm your printer is capable of these types with the media install. For example the DNP 620 can do landscape, portrait and strips using the 6x4 media and landscape, portrait and squares using the 5x7 media.

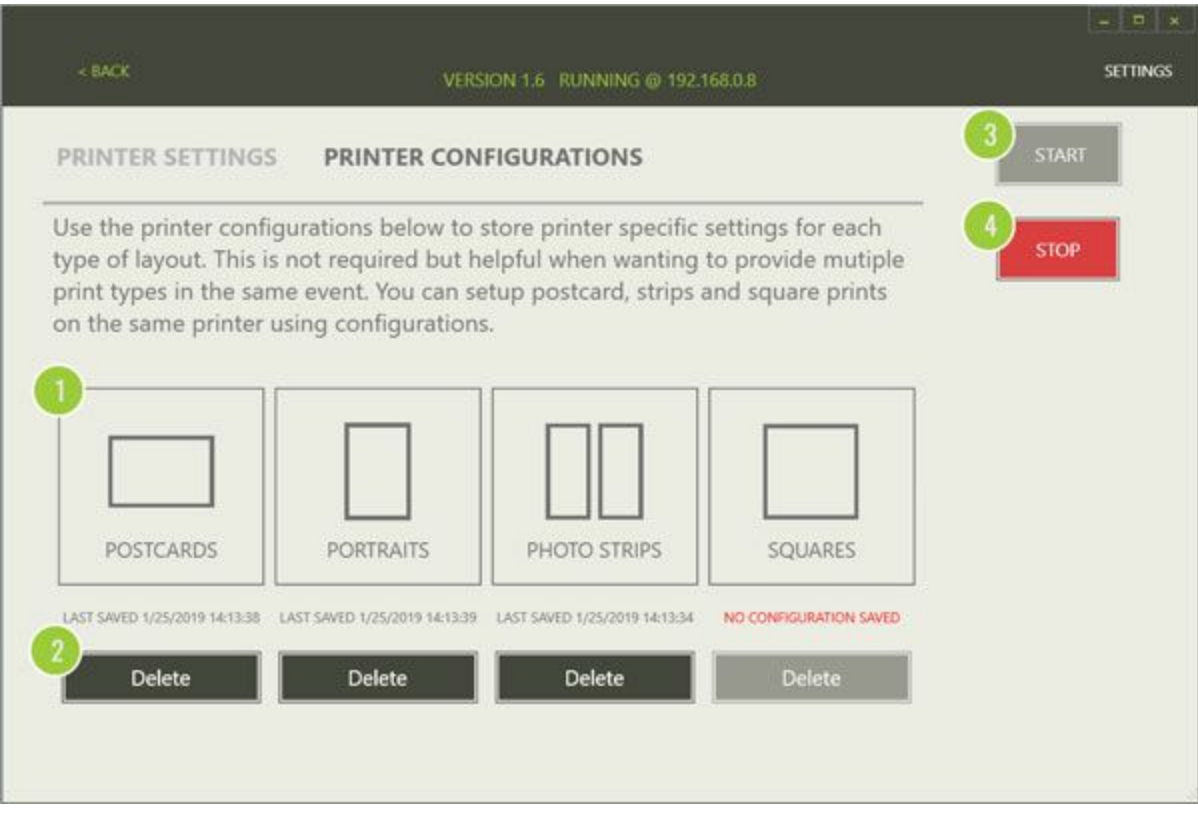

1. **Print Type** - clicking on the configuration type button will open the printer's Windows driver configuration window. Here you will configure the settings to produce the type of prints this configuration will be producing.

Typically there isn't much to do with the postcards and portraits unless you wish to override color behaviors and quality of finish settings.

For strips you'll want to specify your printer's cut feature. For example the DNP 620 would be set as follows under Advanced.

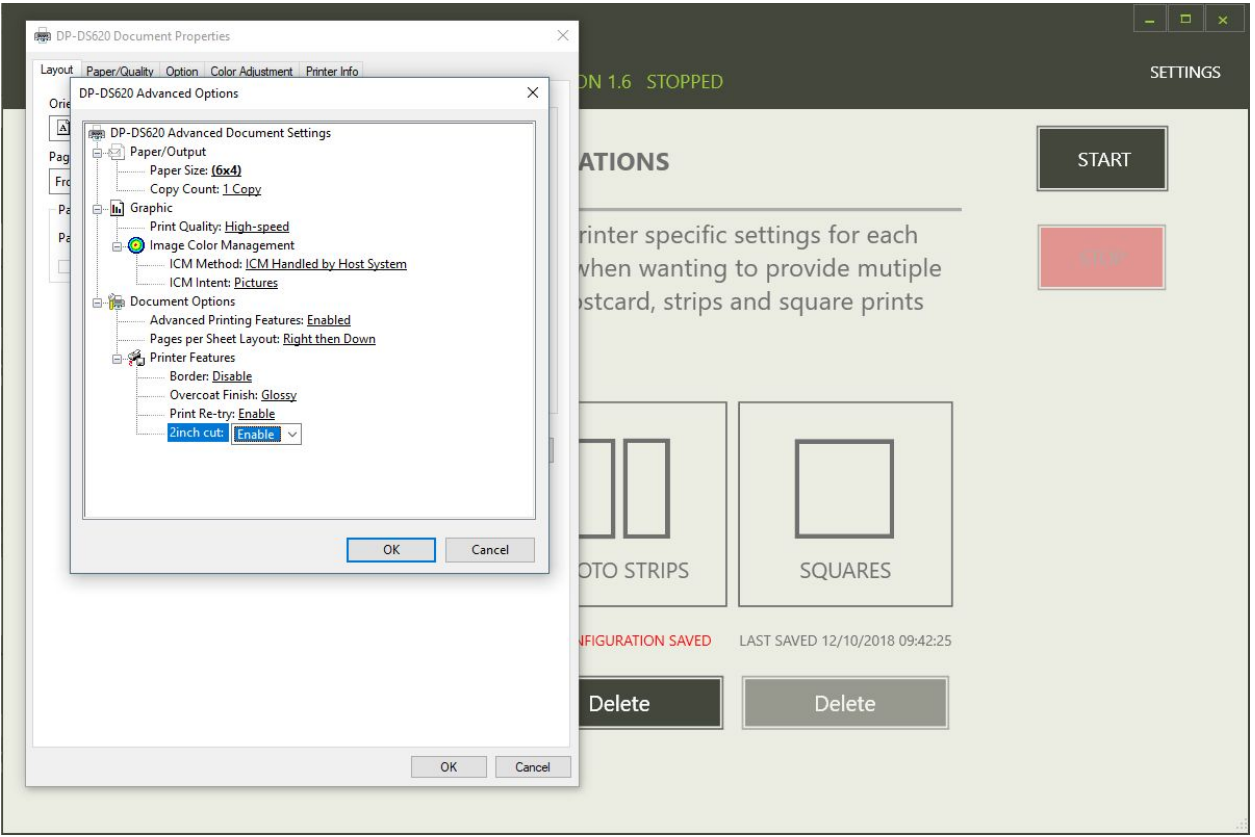

The same goes for square prints. If you printer with the installed media kit supports this layout then you'll select it from the paper size. Shown below is the settings for the DNP 620 printer.

Clicking ok will then save that configuration for that print type. Based on a number of parameters the application will select the proper configuration for the file received from the iOS app.

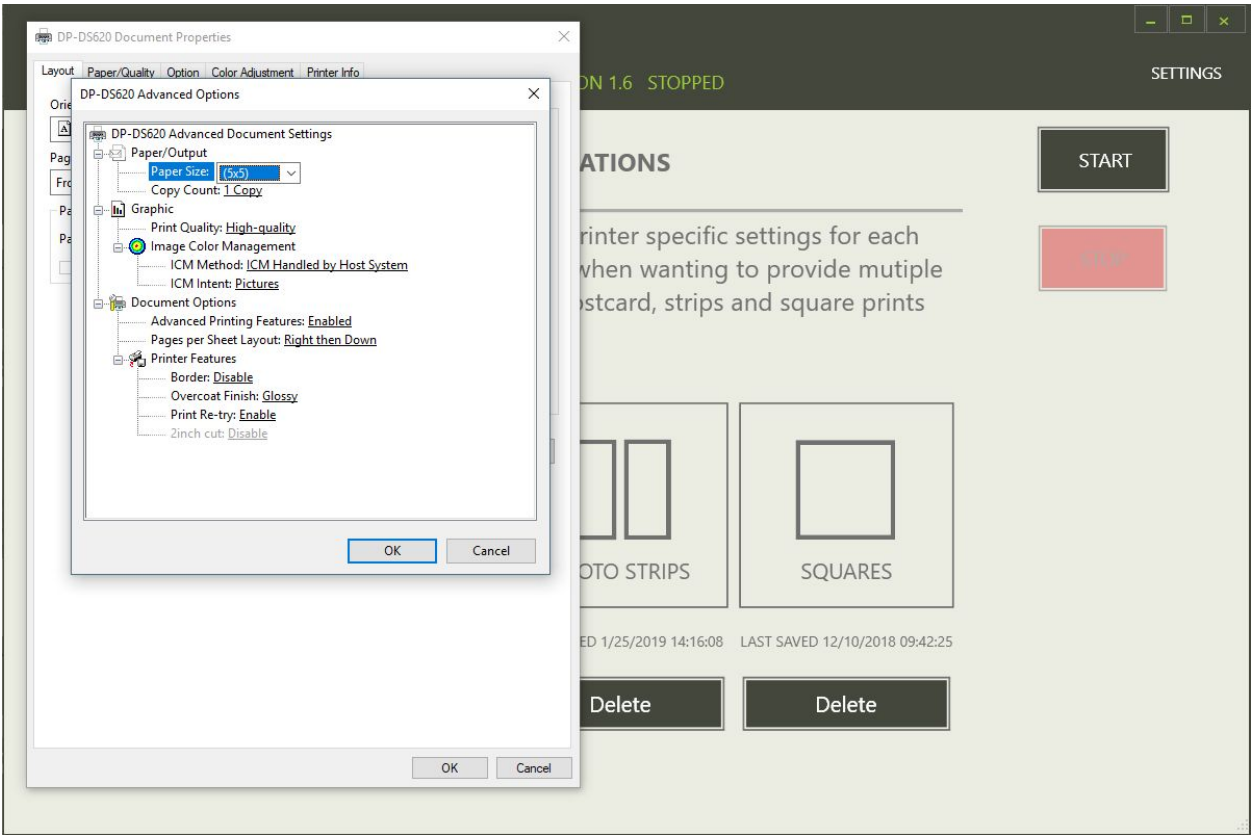

2. **Configuration Delete** - each configuration type has an associated delete button. Clicking this button will delete the stored configuration for the print type.

3. **Start** - this button starts the application's port listener. The application must be started to begin printing.

4. **Stop** - this button stops the application's port listener. Once stopped the application will no longer listen for files to print.

## <span id="page-10-0"></span>At the Event

Once you're at the event and have begun printing photos at the photo booth you will begin to see them appear within Mobiprint™. If you've checked the

**Grid Dynamic Update** setting (see [Settings](#page-5-1)) the grid will automatically update. Otherwise the grid will refresh when you leave the view and return.

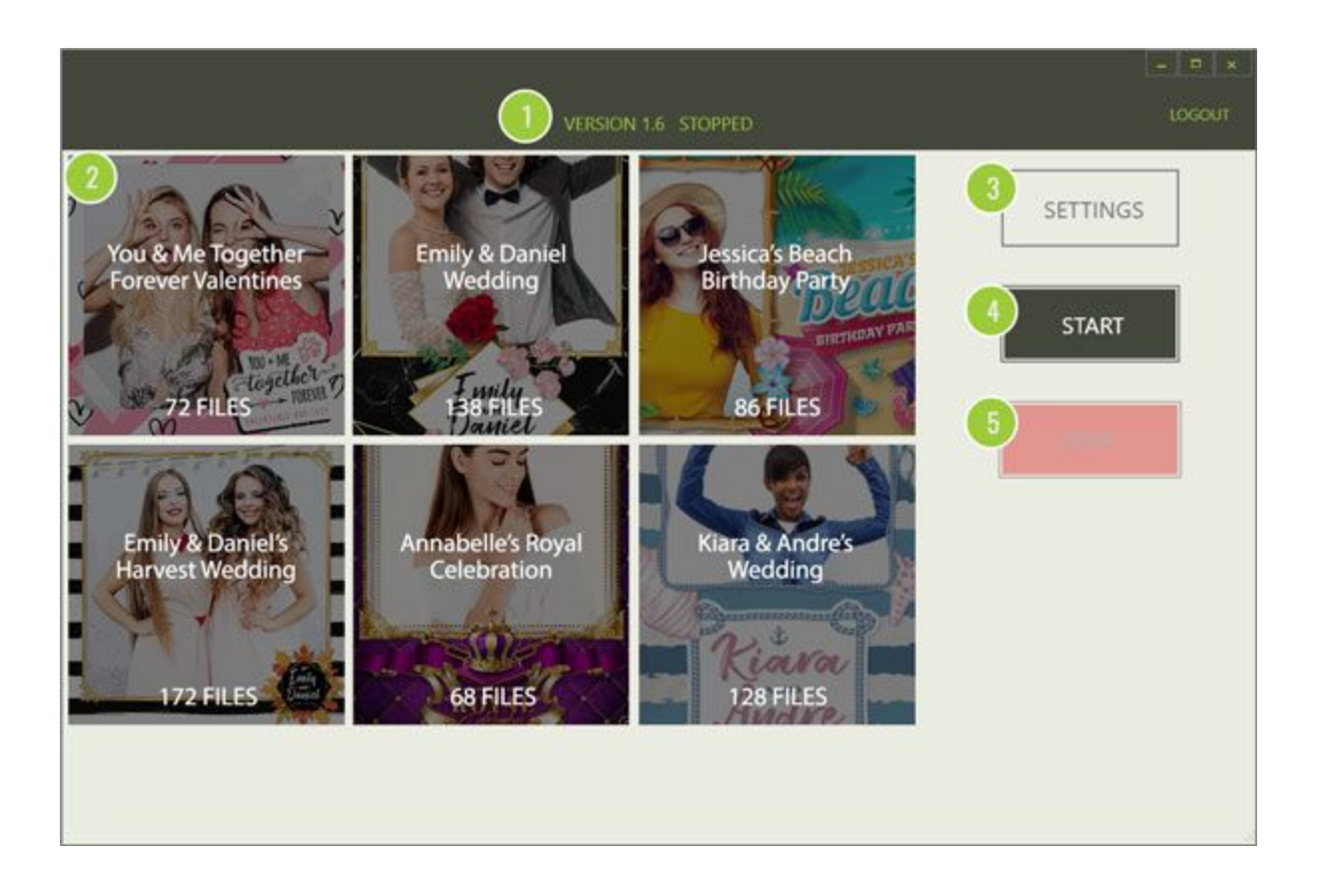

1. **Title bar** - shows the version number of the application and its current state. This version information is important and should be included whenever making a support request.

2. **Event Tile** - the event tile provides quick details of the event's name and the number of local files related to the event. A thumbnail is produced from a random photo in the event. Clicking the event tile will take you into the event details where you can reprint and manage photos. See **Event Details**.

3. **Settings** - clicking the settings button will take you to the printer settings and printer configurations views.

4. **Start** - this button starts the application's port listener. The application must be started to begin printing.

5. **Stop** - this button stops the application's port listener. Once stopped the application will no longer listen for files to print.

## <span id="page-12-0"></span>Event Details

The event details view allows you to quickly view thumbnails of all local photos. You can also manage the files by deleting unwanted files such as tests or ghosted sessions. Lastly you can re-print any photo available in Mobiprint.

![](_page_12_Picture_4.jpeg)

1. **Photo tile** - provides a thumbnail of the photo for quickly locating images. Photo tiles are always sorted most recent first (top left). Clicking a tile will take you to the **Photo [Details](#page-13-0) View**.

2. **Event name** - displays the selected event's name for quick reference.

3. **Files** - displays a file count for all local files for the selected event.

4. **Prints** - displays the count of prints produced for the event on the device.

5. **Latest** - the date and time of the most recent file received from the iOS app.

6. **Delete Event** - clicking this button and confirming the deletion on the confirmation modal will delete the event and all its files and metrics stored locally. Note: any metrics that have already been uploaded to the Cloud (requires internet) will remain in the event's metrics.

<span id="page-13-0"></span>7. **Delete Files** - clicking this button and confirming the deletion on the confirmation model will delete all local files for the event. This does not affect files in the Cloud.

# <span id="page-14-0"></span>Photo Details

The photo details view allows you to print the photo or delete it.

![](_page_14_Picture_2.jpeg)

1. **Photo** - displays the selected photo. This is scaled to the fit the window meaning the larger the window the larger the preview.

2. **Event name** - displays the selected event's name for quick reference.

3. **Print Copy** - clicking this button will result in a print of the photo being sent to the printer. This will be added to the total prints count for the event on the local device.

4. **Delete Photo** - clicking this button and confirming on the confirmation modal will result in the photo being deleted from the local device.